# MANUAL DE ALTA Y BAJA DE ASIGNATURAS CUATRIMESTRAL Otoño 2018

## îRealízala en línea! Gnisoft

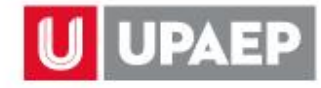

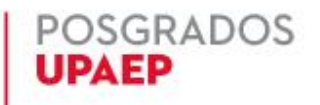

*Si requieres eliminar o agregar alguna asignatura a tu carga de periodo académico, a continuación, te indicamos el procedimiento:*

## Alta de asignaturas.

Para dar de **alta** una asignatura en el periodo **otoño 2018** en esta aplicación, es importante que ya estés **inscrito** en al menos una asignatura.

Ingresar a la página de UPAEP [\(www.upaep.mx\)](http://www.upaep.mx/) y en la parte superior derecha de la pantalla dar clic en "**ACCESO**": **1**

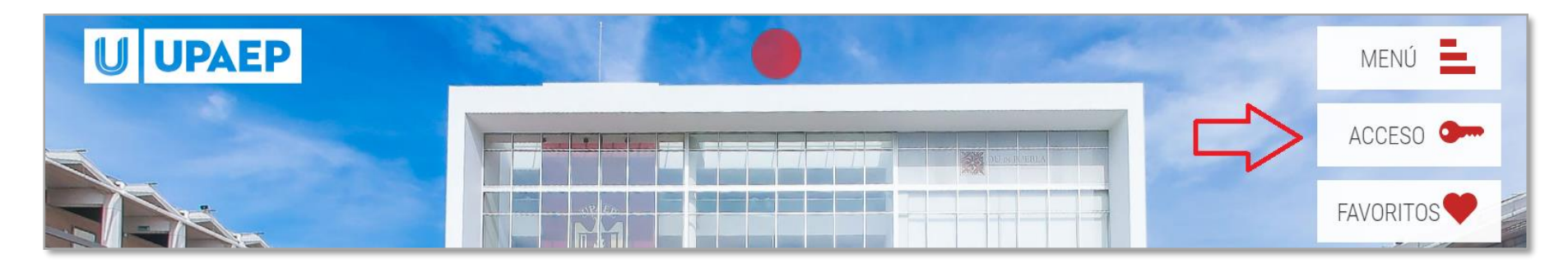

#### Posteriormente dar clic en "**Estudiantes**". **2**

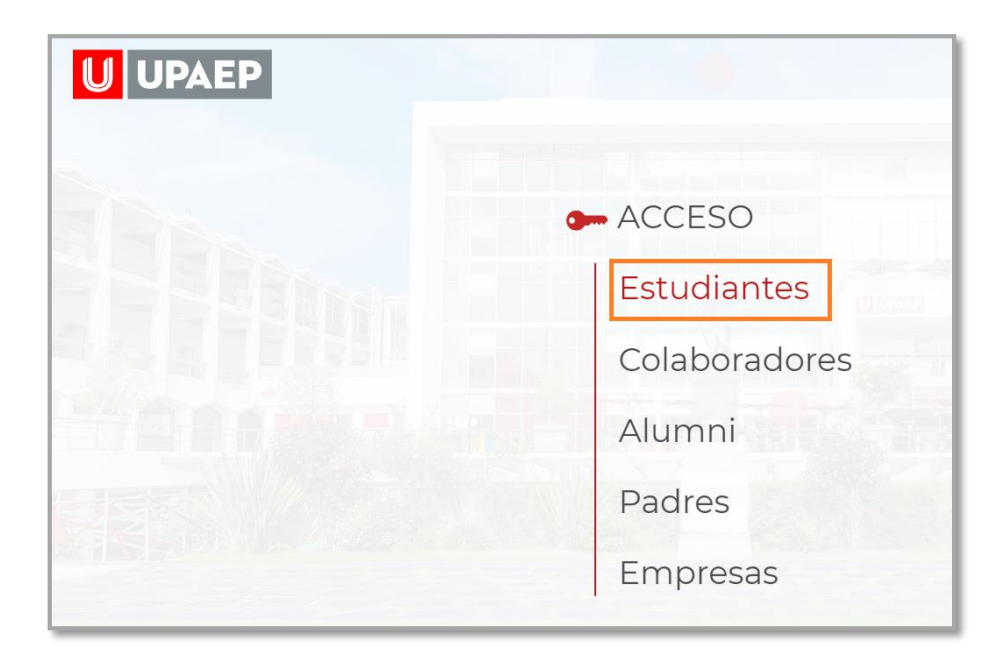

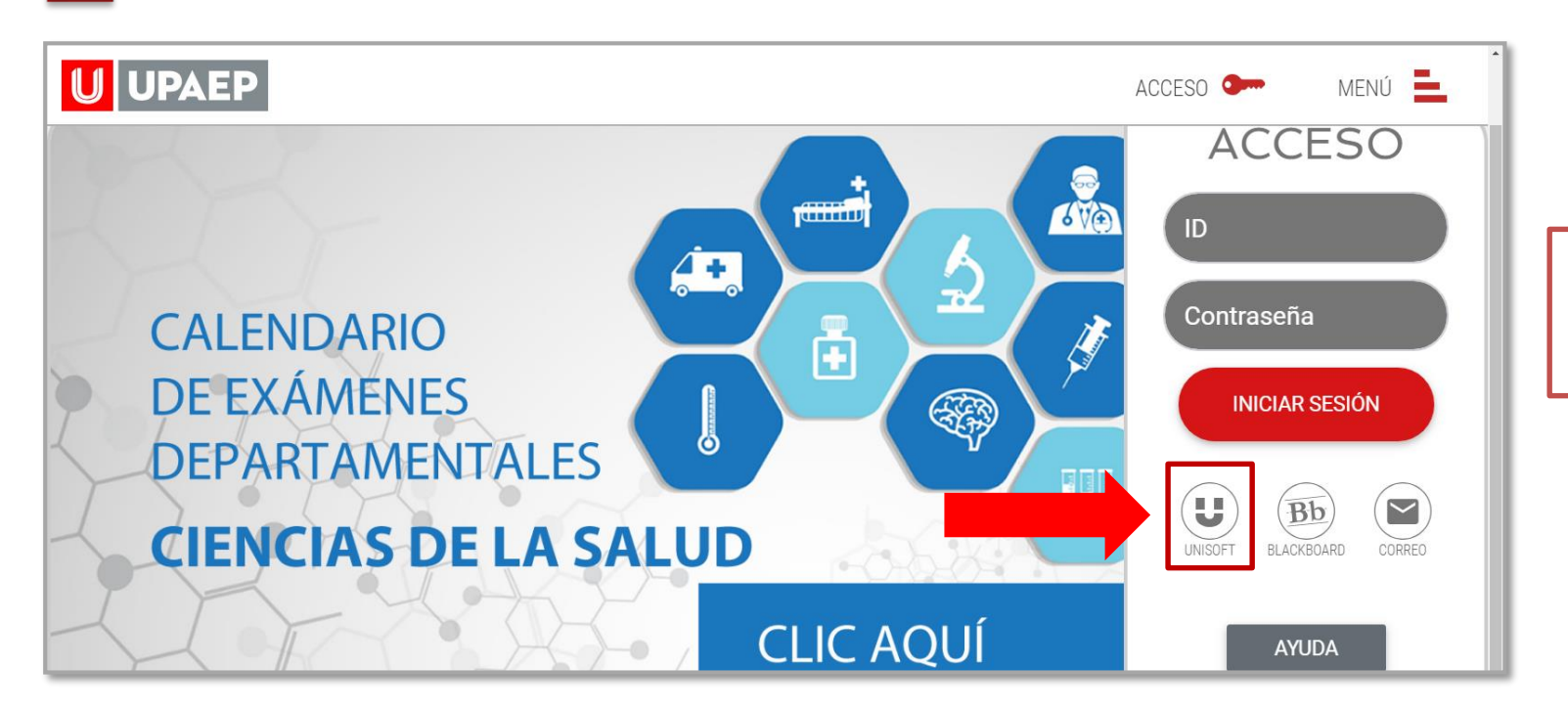

Puedes ingresar directamente desde el siguiente link: **: <http://academico.upaep.mx/>**

Para ingresar a UNISOFT debes introducir tu ID y contraseña en mayúsculas.

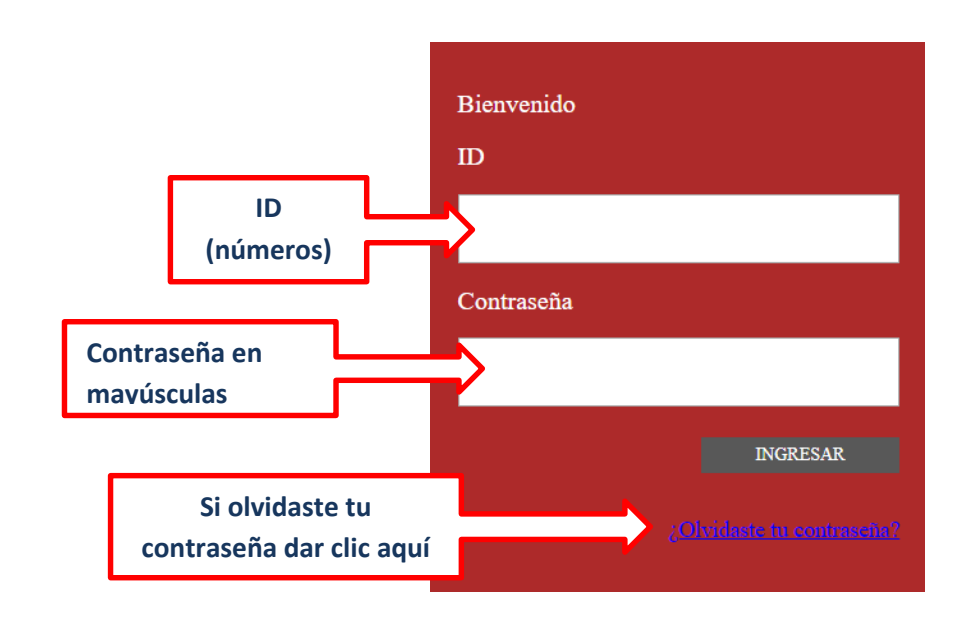

Si requieres asesoría comunícate al **CENTRO DE ATENCIÓN A USUARIOS UPAEP (CAU):** Tel. **309-94-11 E-mail:** [cau@upaep.mx](file:///C:/Users/UPAEP/Documents/Manuales/Cuatrimestrales/VERANO%202016/cau@upaep.mx)

**4 1**

**5**

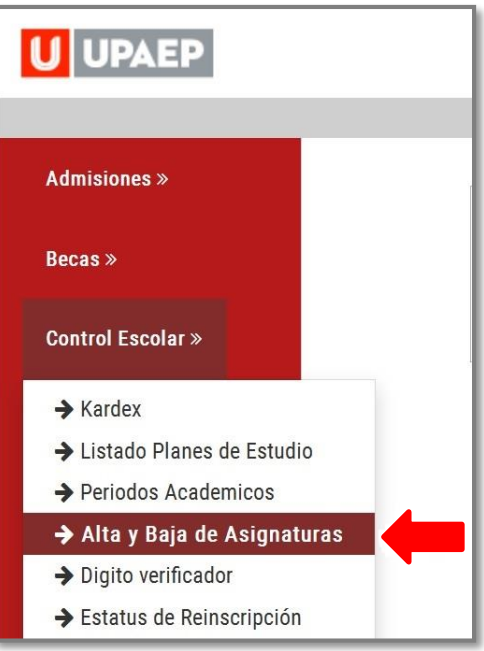

Posteriormente te aparecerá la siguiente pantalla, en la sección **grupos seleccionados** encontrarás las asignaturas que ya inscribiste.

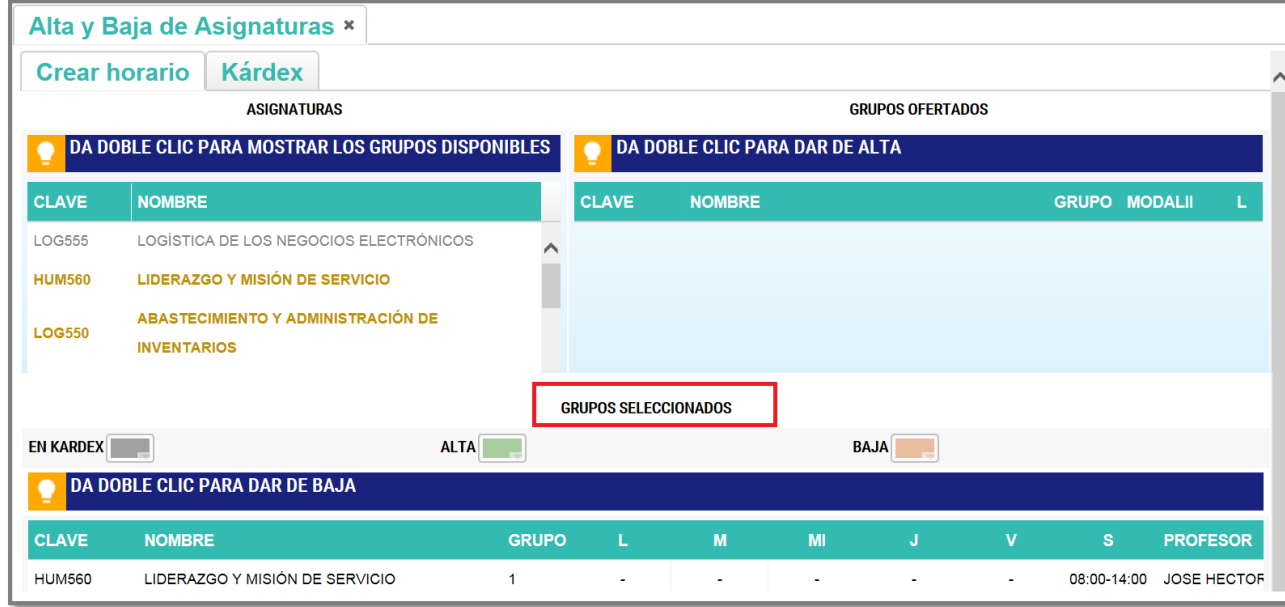

- Del **lado izquierdo** encontrarás **en amarillo** las asignaturas que **puedes cursar y están disponibles**. Al dar doble clic sobre alguna de ellas, te mostrará del **lado derecho los grupos disponibles** y podrás visualizar al catedrático arrastrando hacia la derecha la barra de desplazamiento.
	- Si encuentras alguna asignatura en color **rojo** significa que ya supero su cupo máximo y no podrás inscribirla.

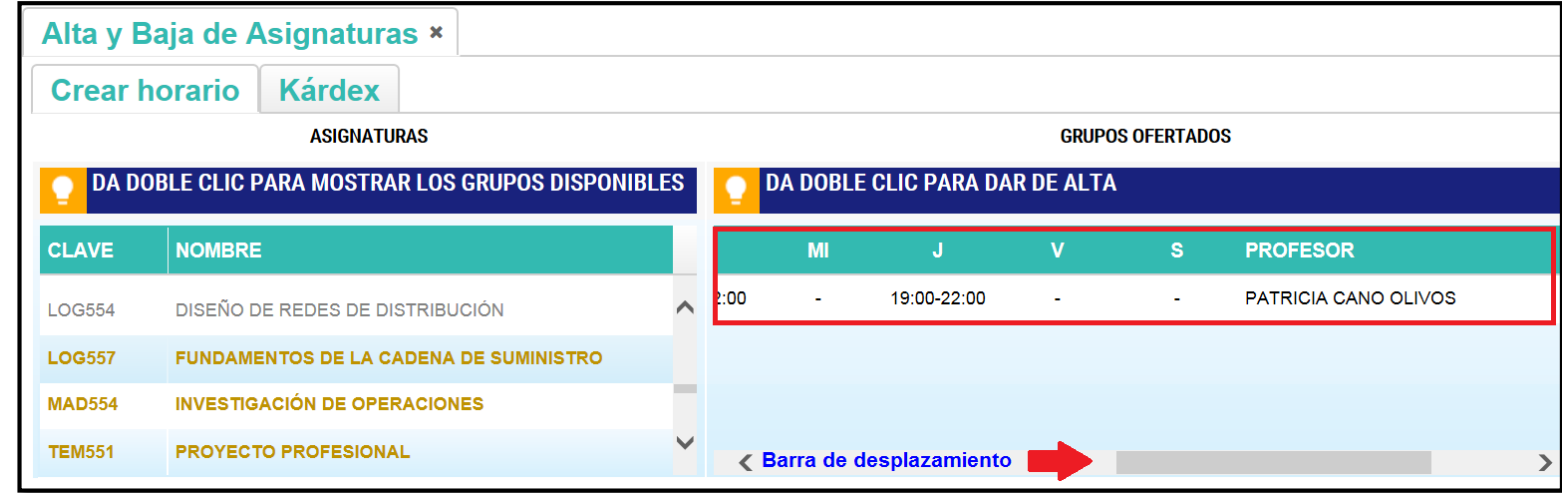

Ya que hayas seleccionado la asignatura que darás de alta, dar doble clic sobre la misma y posteriormente aparecerá en la sección "Grupos seleccionados" **en color verde.**

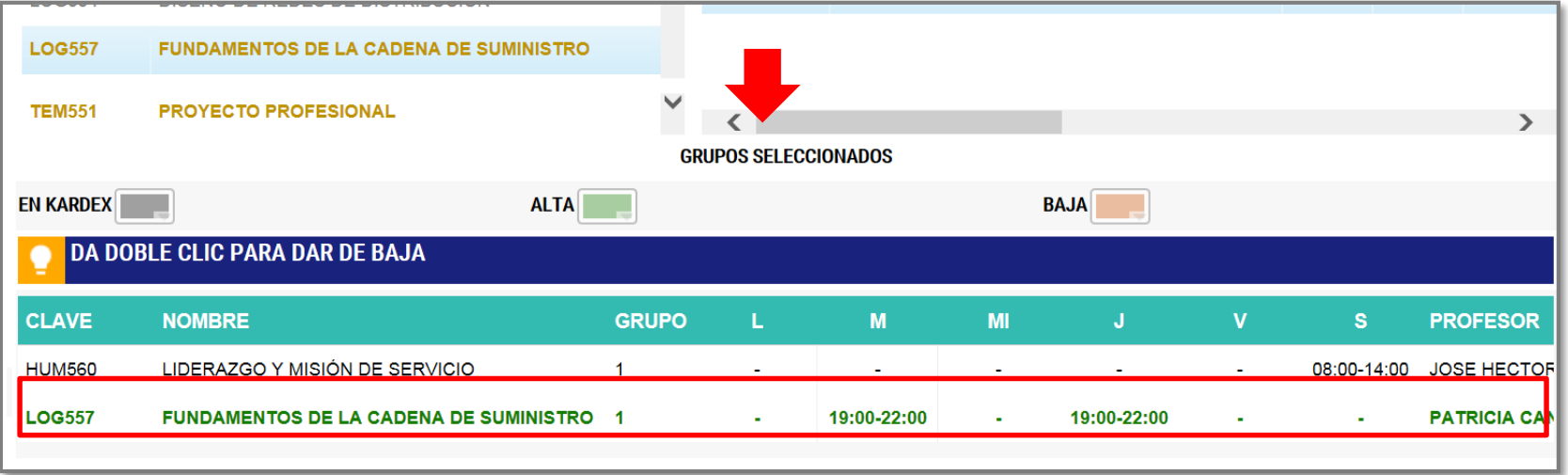

**Si quieres dar de alta más asignaturas hay que repetir el procedimiento,** si quieres eliminar una materia que hayas seleccionado **debes dar clic sobre la asignatura en** color verde**.**

**6**

10. Una vez que tengas todas las asignaturas que deseas cursar en **Grupos seleccionados**, debes dar clic en "**Guardar cambios**"

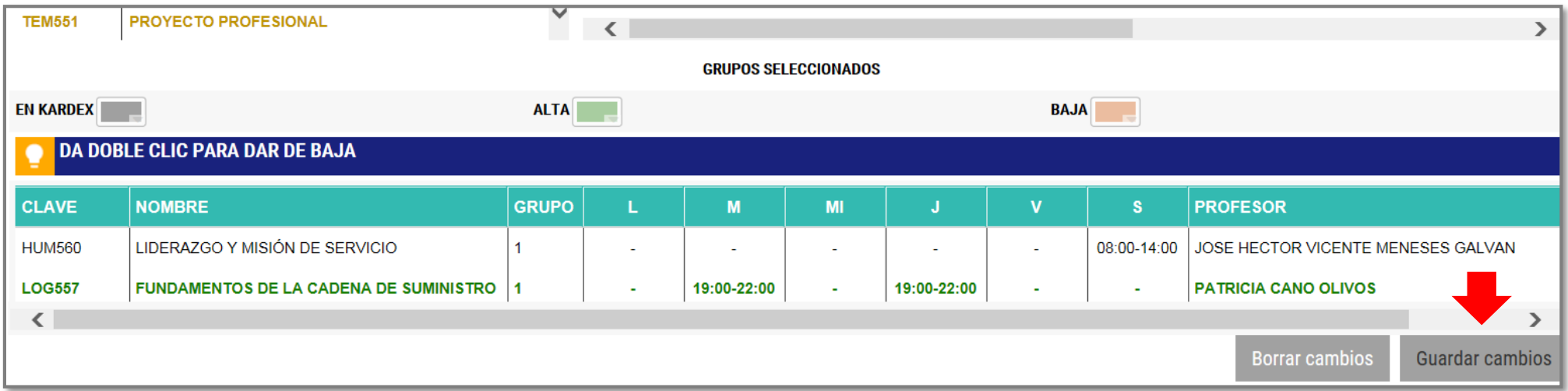

Para confirmar tu proceso, dar clic en **"SI":**

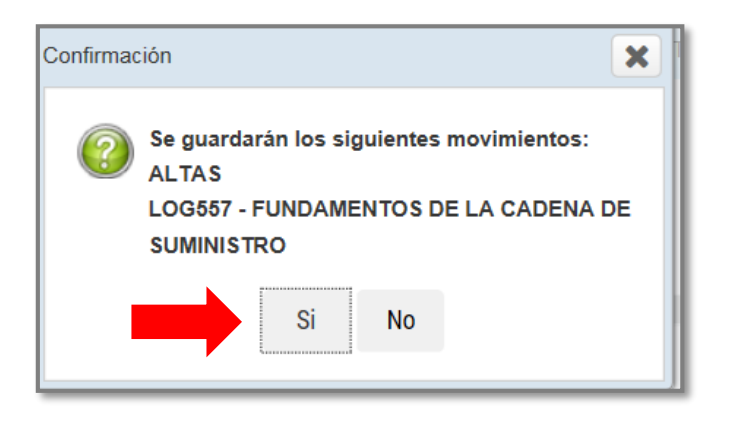

**8**

En seguida, te aparecerá la **fajilla** con el cargo correspondiente de la asignatura que se dio de alta: **9**

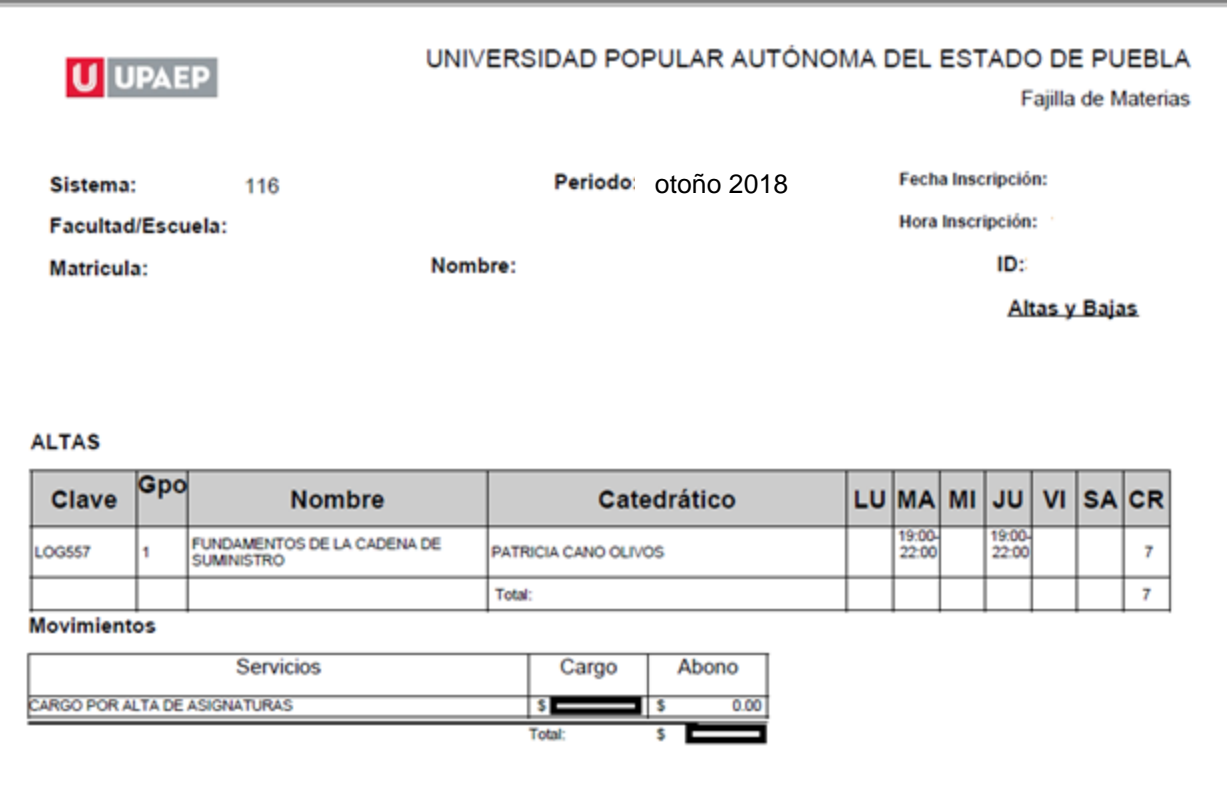

Conserva tu **fajilla** para cualquier duda o aclaración.

### Baja de asignaturas.

**1**

Para dar de **baja** una asignatura en el periodo **otoño 2018** en esta aplicación, es importante que ya estés inscrito en al menos dos asignaturas.

La **baja de asignaturas** tiene un costo de un crédito por cada asignatura, el cual **se cargará a tu estado de cuenta**.

Ingresar a la página de UPAEP [\(www.upaep.mx\)](http://www.upaep.mx/) y en la parte superior derecha de la pantalla dar clic en "**ACCESO**":

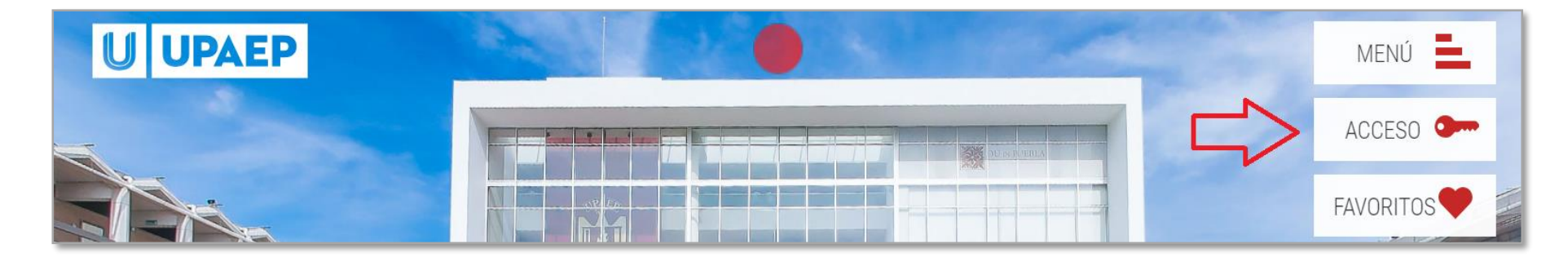

#### Posteriormente dar clic en "**Estudiantes**". **2**

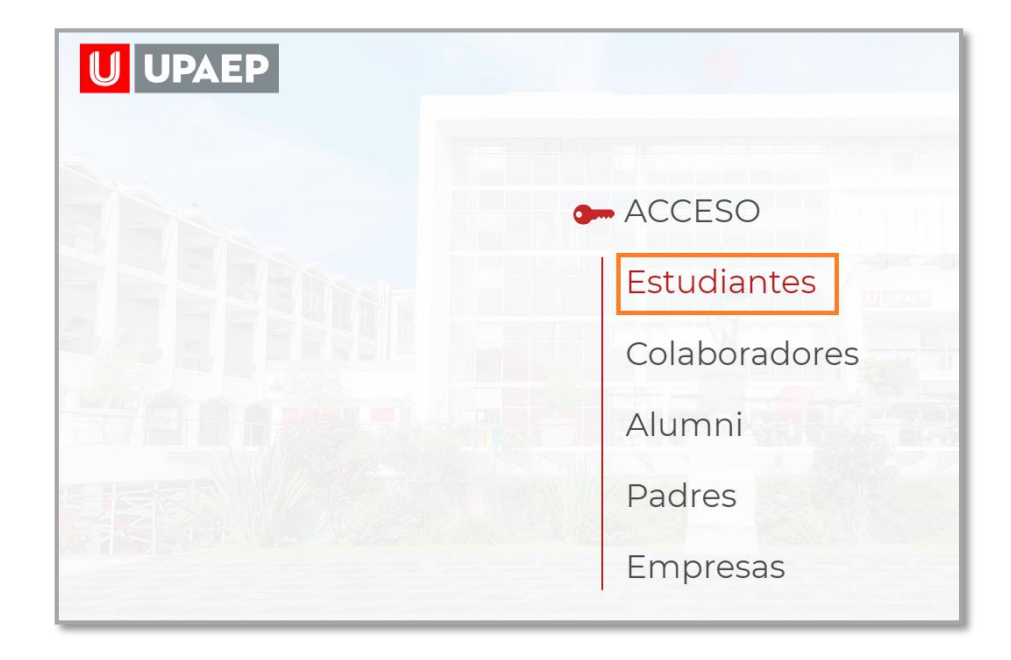

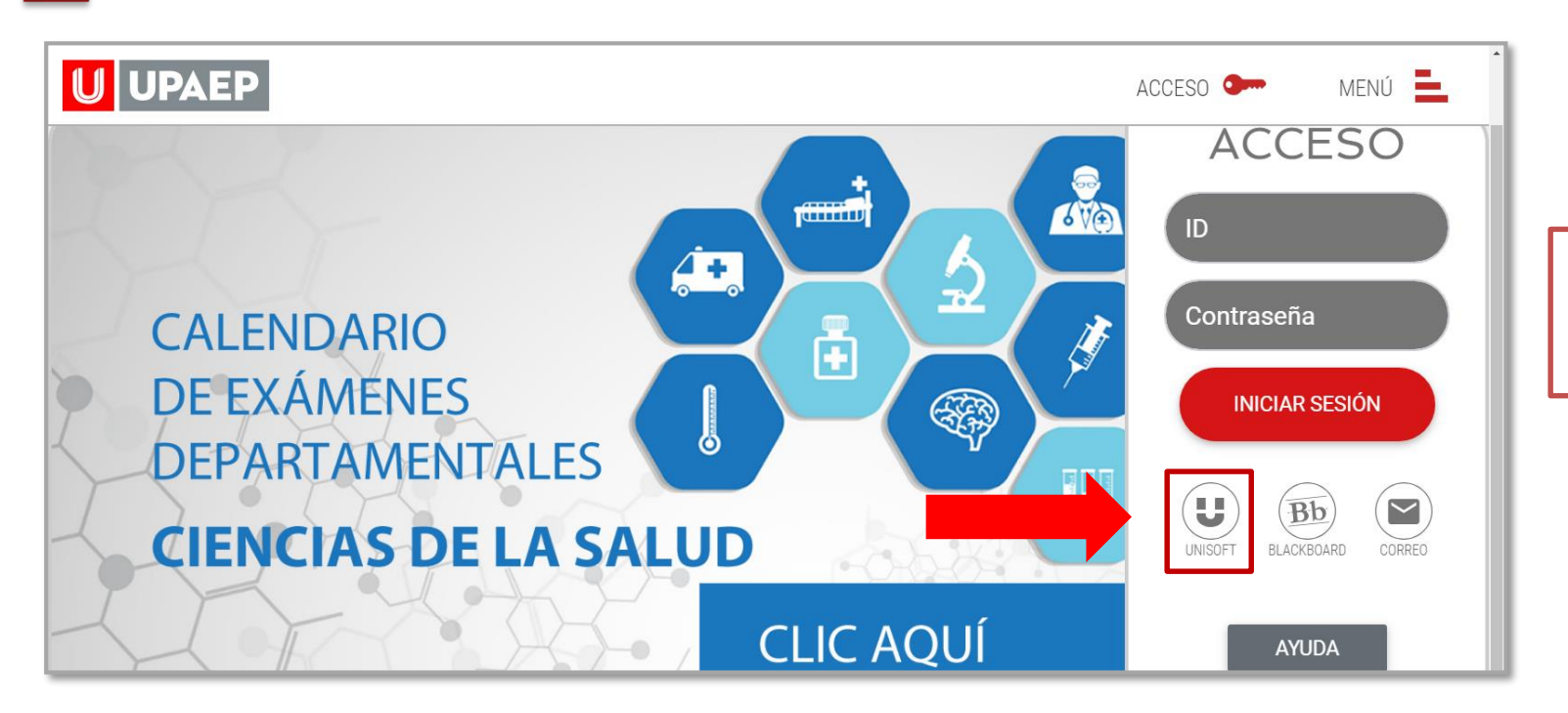

Puedes ingresar directamente desde el siguiente link: **: <http://academico.upaep.mx/>**

Para ingresar a UNISOFT debes introducir tu ID y contraseña en mayúsculas.

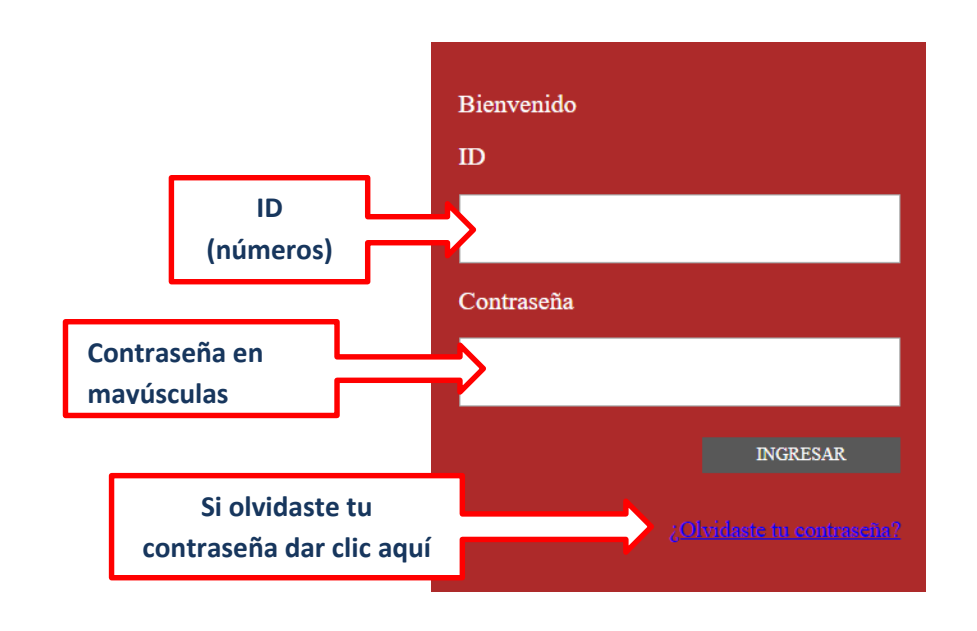

Si requieres asesoría comunícate al **CENTRO DE ATENCIÓN A USUARIOS UPAEP (CAU):** Tel. **309-94-11 E-mail:** [cau@upaep.mx](file:///C:/Users/UPAEP/Documents/Manuales/Cuatrimestrales/VERANO%202016/cau@upaep.mx)

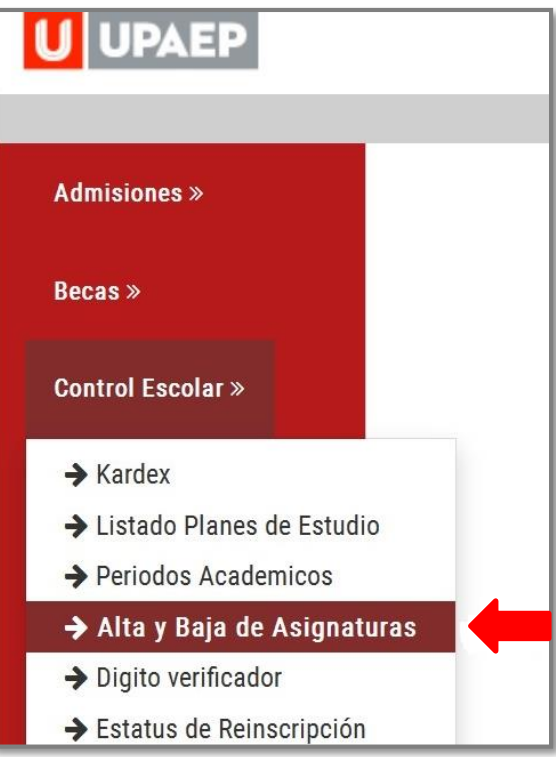

Posteriormente te aparecerá la siguiente pantalla y deberás dar clic en "**Realizar altas y bajas**"

**4**

**5**

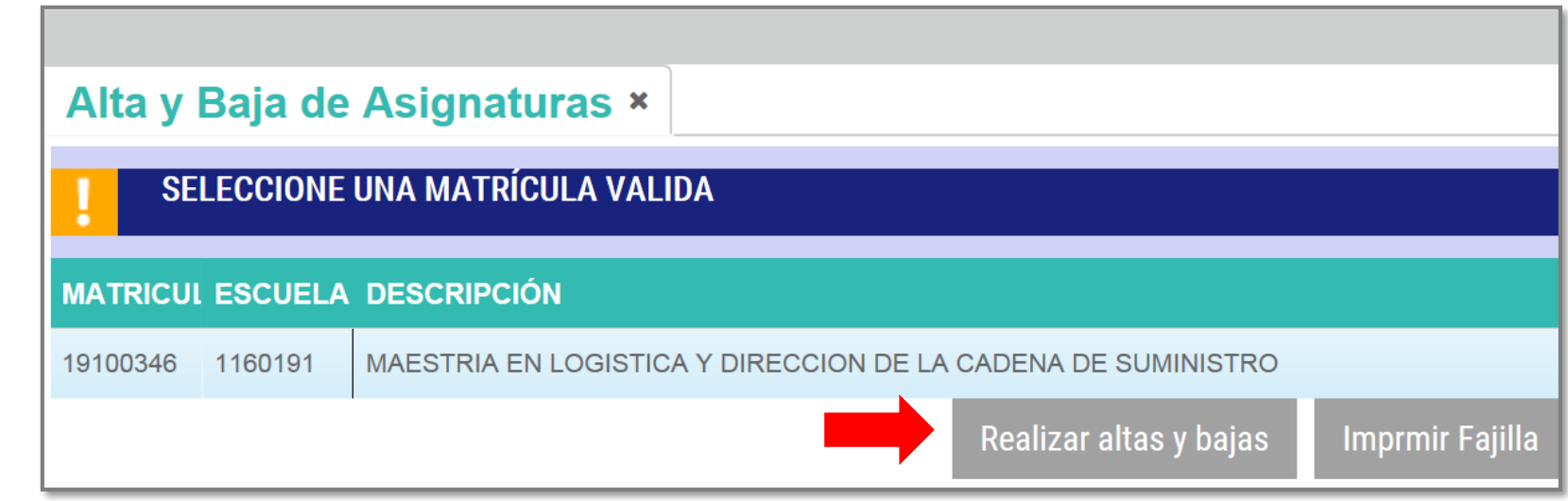

En la parte inferior de la pantalla en la sección **"Grupos seleccionados"** aparecerán las asignaturas en las que estás inscrito, al querer dar de **baja una asignatura** sólo debes dar clic sobre de ella y automáticamente se pondrá en **color naranja**.

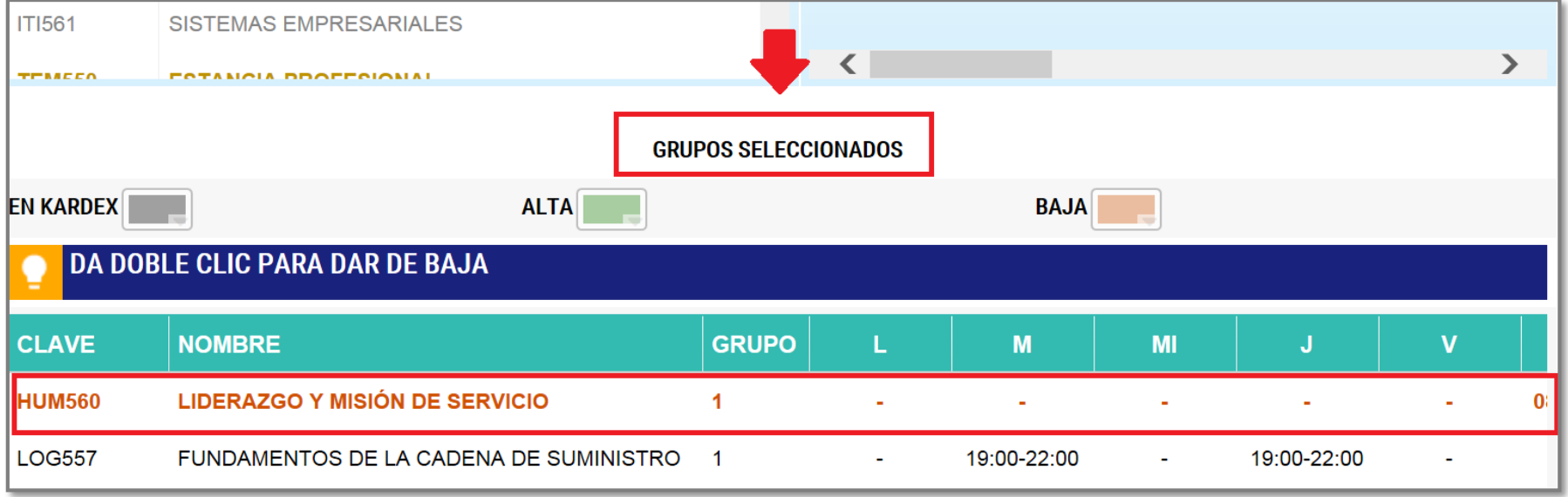

**7**

Ya que hayas seleccionado la asignatura o asignaturas que quieras dar de baja, dar clic en "**Guardar cambios**".

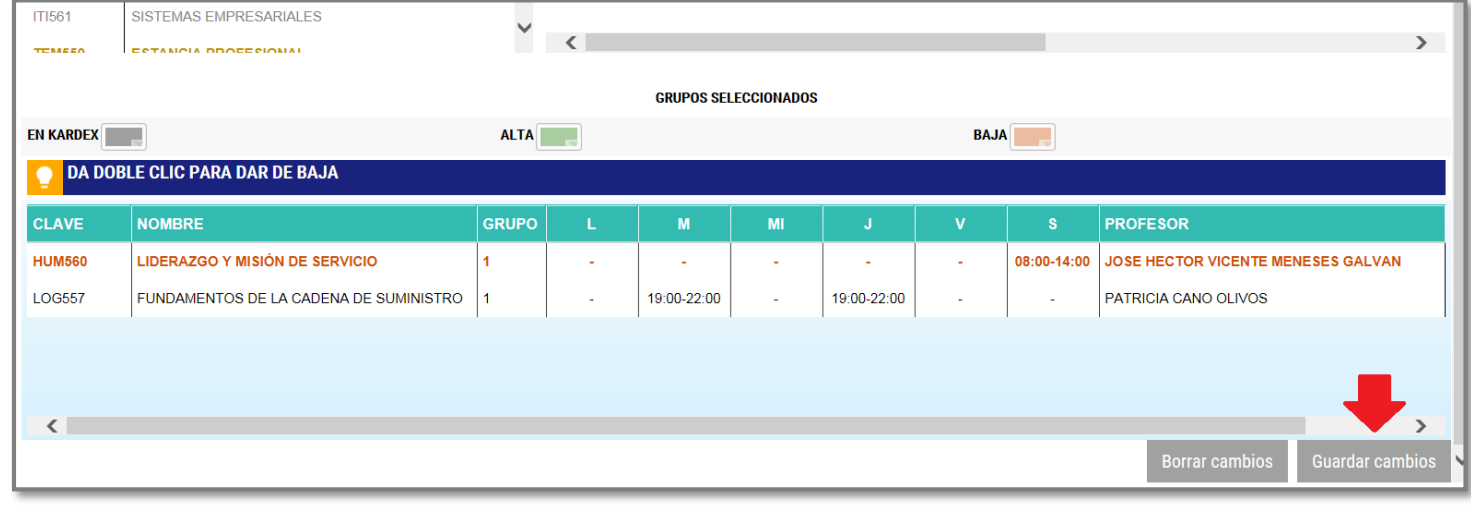

Para confirmar tu proceso dar clic en **"SI"**

**8**

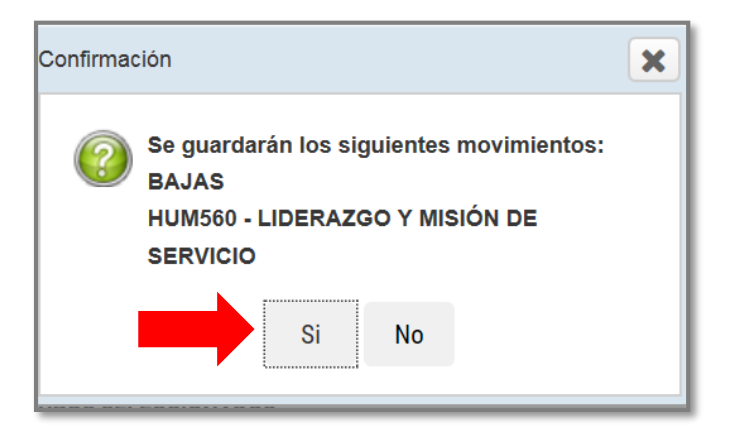

En seguida, te aparecerá **la fajilla con el cargo correspondiente de la asignatura que se dio de baja**:

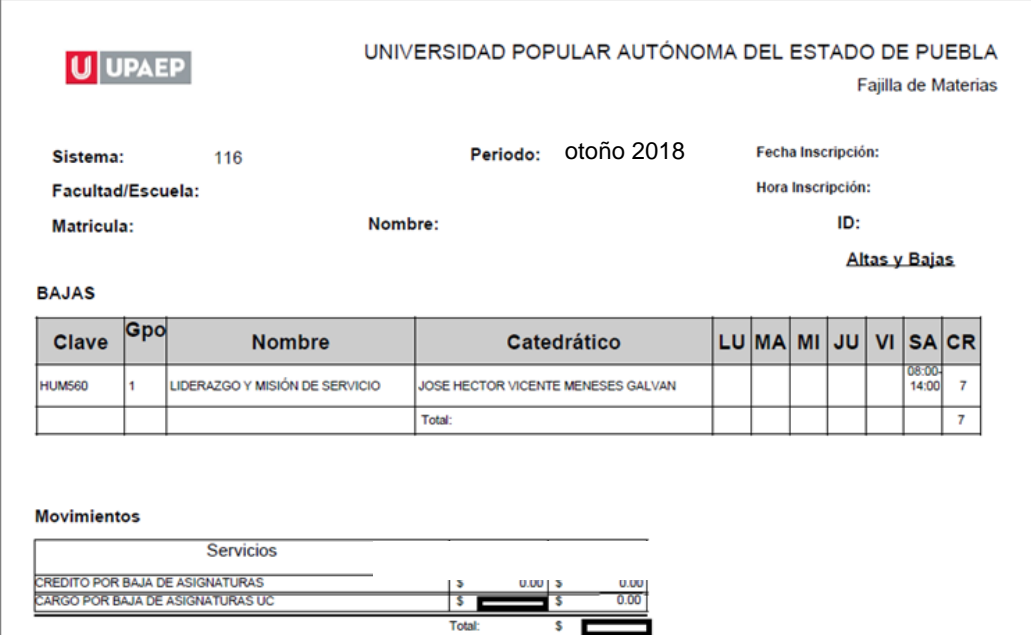